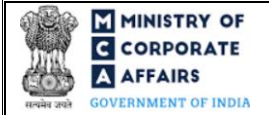

# Table of Contents 1 PART I – LAW(S) GOVERNING THE WEBFORM [.........................................................................3](#page-2-0) 1.1 [Purpose of the webform................................................................................................................3](#page-2-1) 1.2 [Important Check Points while filling up the webform..................................................................3](#page-2-2) 2 PART II – [ACCESSING THE LLP Form No. 8 APPLICATION](#page-2-3) .......................................................3 2.1 Application Process for LLP Form No. 8 [.....................................................................................4](#page-3-0) 3 PART III – [INSTRUCTIONS TO FILL THE WEBFORM.................................................................6](#page-5-0) 3.1 [Specific Instructions to fill 'LLP Form No. 8' at Field Level](#page-5-0) ......................................................6 3.2 [Other instructions to fill 'LLP Form No. 8'................................................................................15](#page-14-0) 4 PART IV – [KEY POINTS FOR SUCCESSFUL SUBMISSION](#page-15-0) ......................................................16 4.1 [Fee rules......................................................................................................................................16](#page-15-0) 4.2 [Limited Liability Partnership Rules, 2009..................................................................................16](#page-15-1) 4.3 [Processing Type..........................................................................................................................17](#page-16-0) 4.4 [Useful Links................................................................................................................................17](#page-16-1) 4.4 Useful links................................................................................. **Error! Bookmark not defined.**

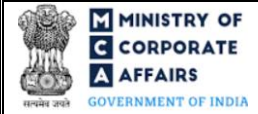

#### **ABOUT THIS DOCUMENT**

This Instruction Kit is designed as a step by step guide to assist the user in filling up the webform. This document provides references to law(s) governing the webform, guidelines to access the application, instructions to fill the webform at field level and important check points while filling up the webform along with other instructions to fill the webform.

#### *User is advised to refer to the respective instruction kit for filing of webform.*

This document is divided into following sections:

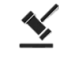

**82** Part I – [Law\(s\) governing the webform](#page-2-0)

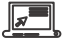

 **Part II– [Accessing the](#page-2-3) LLP Form No. 8 application**

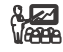

 **Part III – [Instructions to fill the webform](#page-5-0)**

 **Part IV – Key [points for successful submission](#page-15-0)**

*Click on any section link to refer to the particular section.* 

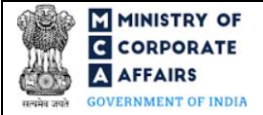

#### **1 PART I – LAW(S) GOVERNING THE WEBFORM**

<span id="page-2-0"></span>Pursuant to Section **[34\(2\) and 34\(3\)](https://www.mca.gov.in/content/mca/global/en/acts-rules/ebooks/acts.html?act=MzU1NTM=#change-of-registered-name)** of The Limited Liability Partnership Act, 2008 read with Rule **[24](https://www.mca.gov.in/content/mca/global/en/acts-rules/ebooks/rules.html)** of The Limited Liability Partnership Rules, 2009.

#### <span id="page-2-1"></span>1.1 **Purpose of the webform**

The webform LLP Form No. 8 aims to simplify the process of filing of application by an existing LLP/FLLP for Statement of Account & Solvency and Charge to Registrar of Companies (RoC).

#### <span id="page-2-2"></span>1.2 **Important Check Points while filling up the webform**

- ✓ *Please read instructions and guidelines carefully before filling online application forms.*
- ✓ *Please attach the required mandatory supporting documents in the specified format only.*
- ✓ *Please ensure that applicant of the webform is registered at the MCA portal before filing the webform.*
- ✓ *Please note that the LLP/FLLP for which the webform is being filed shall be registered with MCA and shall have a valid LLPIN/FLLPIN.*
- ✓ *Please ensure that the DSC attached in the webform is associated with the LLP/FLLP for which the webform is being filed. (This shall not be applicable for interim resolution professional/Resolution professional/liquidators/LLP administrator/certificate by professional.)*
- ✓ *Please ensure that the DSC attached in the webform is registered on MCA portal against the DIN/DPIN/PAN/ Membership number as provided in the form.*
- ✓ *Please note that the signing authority of the webform shall have valid and non-expired/non-revoked DSC or valid DIN/DPIN/PAN.*
- ✓ *Please note that the signing authority of the webform shall have an approved DPIN or valid PAN/Membership Number, as applicable.*
- ✓ *If the space within any of the fields is not sufficient to provide all the information, then additional details can be provided as an optional attachment to the webform.*
- ✓ *Please check for any alerts that are generated using the "Notifications and alerts" function under the 'My Workspace' page in the FO user dashboard on the MCA website.*

#### <span id="page-2-3"></span>**2 PART II – ACCESSING THE LLP Form No. 8 APPLICATION**

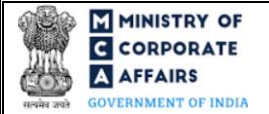

#### <span id="page-3-0"></span>2.1 **Application Process for LLP Form No. 8**

2.1.1 Initial Submission

#### **2.1.1.1 Option 1**

**STEP 1:** Access MCA homepage

**STEP 2:** Login to MCA portal with valid credentials<sup>1</sup>

**STEP 3:** Select "MCA services" and further select "LLP e-Filling"

**STEP 4:** Select "Form 8 - Statement of Account & Solvency"

**STEP 5:** Access "Statement of Account & Solvency"

**STEP 6:** Enter LLP information<sup>2</sup>

**STEP 7:** Search LLPIN/FLLPIN using the search option (optional)<sup>3</sup>

**STEP 8:** Select LLPIN/FLLPIN form the dropdown option (optional)<sup>4</sup>

**STEP 9:** Fill up the application

**STEP 10:** Save the webform as a draft (optional)<sup>5</sup>

**STEP 11:** Submit the webform

**STEP 12:** SRN is generated upon submission of webform (The SRN can be used by the user for any future

correspondence with MCA.)

**STEP 13:** Affix the DSC

**STEP 14:** Upload the DSC affixed pdf document on MCA portal

**STEP 15: Pay Fees (In case the user does not successfully upload the DSC affixed PDF within 15 days of SRN** generation and complete the payment within 7 days of successful upload of DSC affixed document or due date

of filing of the form  $+ 2$  days, whichever is earlier, the SRN will be cancelled)

**STEP 16:** Acknowledgement is generated

#### **2.1.1.2 Option 2**

- **STEP 1:** Access MCA homepage
- **STEP 2:** Access LLP Form No. 8 through search bar on MCA homepage (website search)<sup>6</sup>
- **STEP 3:** Login to MCA portal with valid credentials
- **STEP 4: Enter LLP Information<sup>2</sup>**
- **STEP 5:** Search LLPIN/FLLPIN using the search option (optional)<sup>3</sup>
- **STEP 6:** Select LLPIN/FLLPIN form the dropdown option (optional)<sup>4</sup>
- **STEP 7:** Fill up the application
- **STEP 8:** Save the webform as a draft (optional)<sup>5</sup>
- **STEP 9:** Submit the webform

<sup>&</sup>lt;sup>1</sup> In case Option 1 is selected, the user will have an option to either login immediately after accessing the MCA homepage, or login after selecting "Statement of Account & Solvency and Charge filing" in case the user is not already logged in.

<sup>&</sup>lt;sup>2</sup>In case the user filling the webform is a LLP/FFLP user then, LLPIN/FLLPIN and LLP/FLLP name will be auto-populated based on the user id from which the user logs in.

<sup>&</sup>lt;sup>3</sup> In case the user filling the webform is a Professional user, a search option will be provided on the page allowing the user to search for the LLPIN/FLLPIN basis the name of the LLP/FFLP.

<sup>&</sup>lt;sup>4</sup>In case the user filing the webform is any other business user, a dropdown option containing a list of all the LLPINs' or FLLPINs' and corresponding LLP/FFLP name for LLP's or FLLP's where the user is associated shall be displayed.

<sup>&</sup>lt;sup>5</sup> The option to save the webform as a draft shall be enabled once the user enters "LLPIN/FLLPIN".

<sup>&</sup>lt;sup>6</sup>In case Option 2 is selected, the user will have an option to either login immediately after accessing the MCA homepage or login after performing the website search.

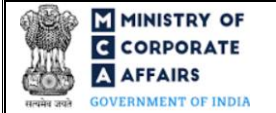

**STEP 10: SRN** is generated upon submission of webform (The SRN can be used by the user for any future correspondence with MCA.)

**STEP 11:** Affix the DSC

**STEP 12:** Upload the DSC affixed pdf document on MCA portal

**STEP 13:** Pay Fees (In case the user does not successfully upload the DSC affixed PDF within 15 days of SRN generation and complete the payment within 7 days of successful upload of DSC affixed document or due date of filing of the form  $+ 2$  days, whichever is earlier, the SRN will be cancelled)

**STEP 14:** Acknowledgement is generated

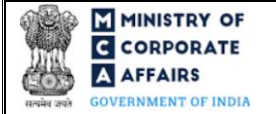

#### **3 PART III – INSTRUCTIONS TO FILL THE WEBFORM**

#### <span id="page-5-0"></span>3.1 **Specific Instructions to fill 'LLP Form No. 8' at Field Level**

*Instructions to fill 'LLP Form No. 8' are tabulated below at field level. Only important fields that require detailed instructions are explained. Self-explanatory fields are not explained.*

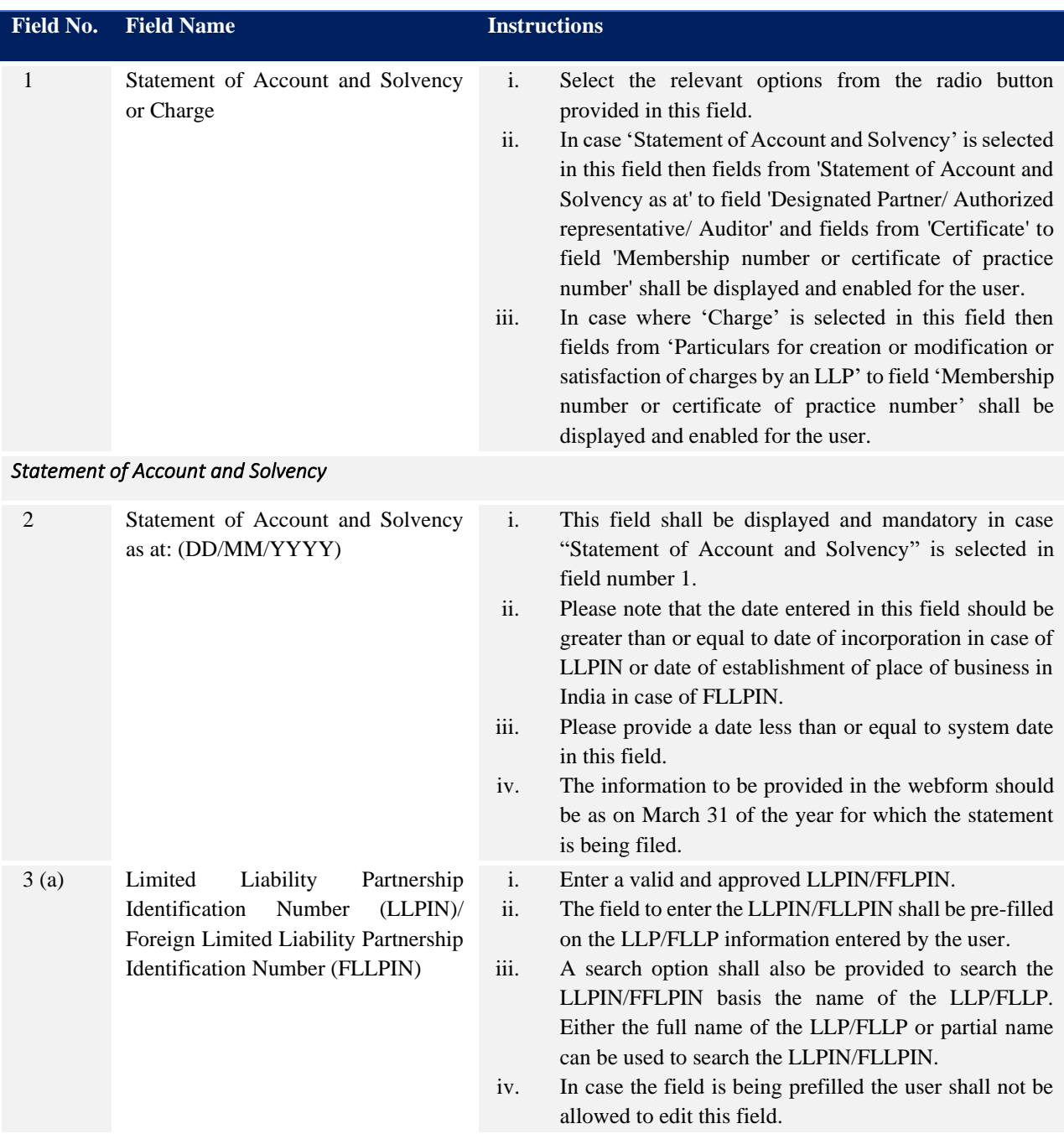

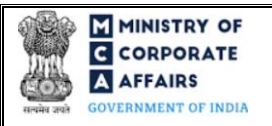

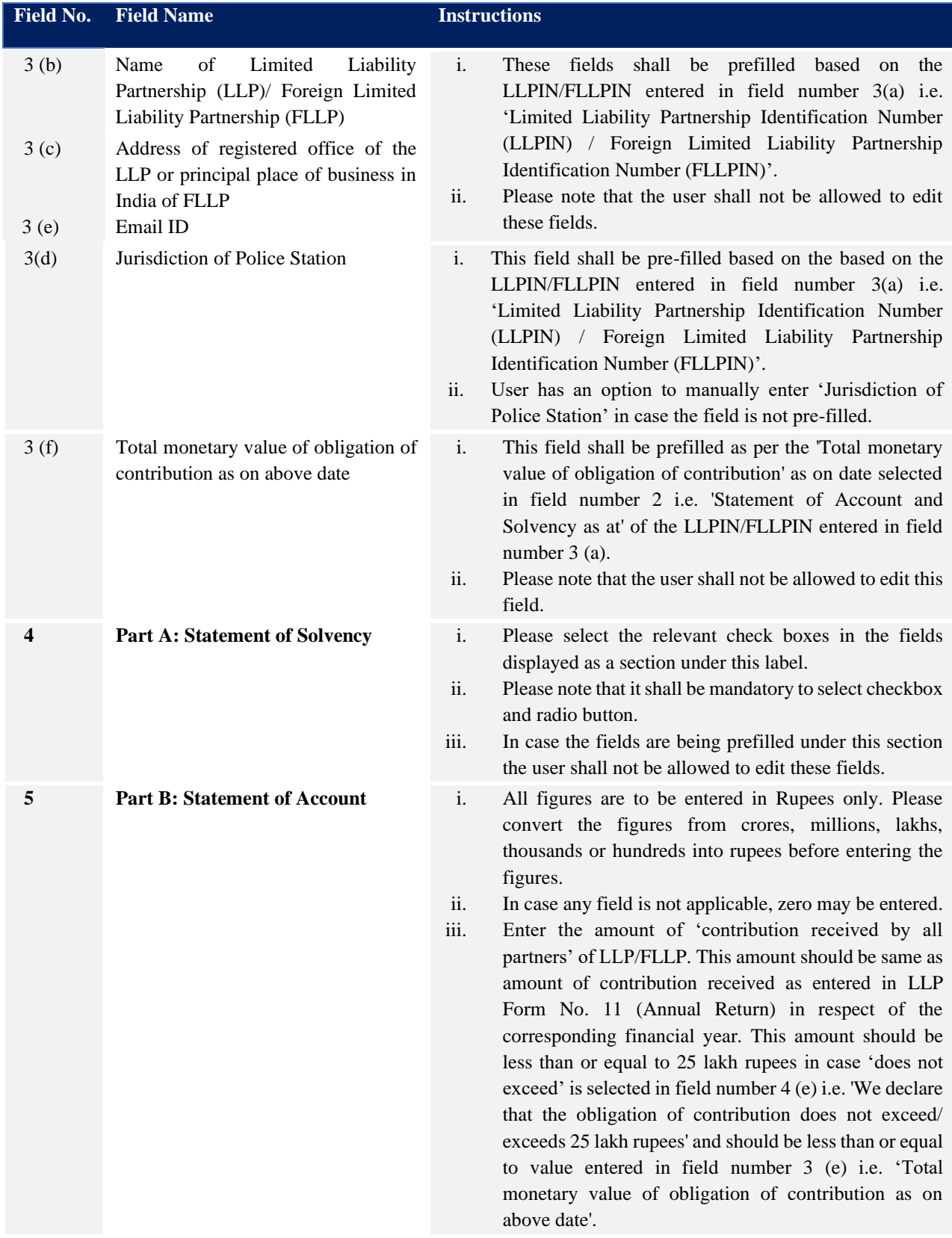

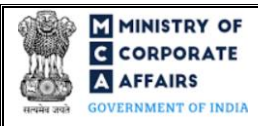

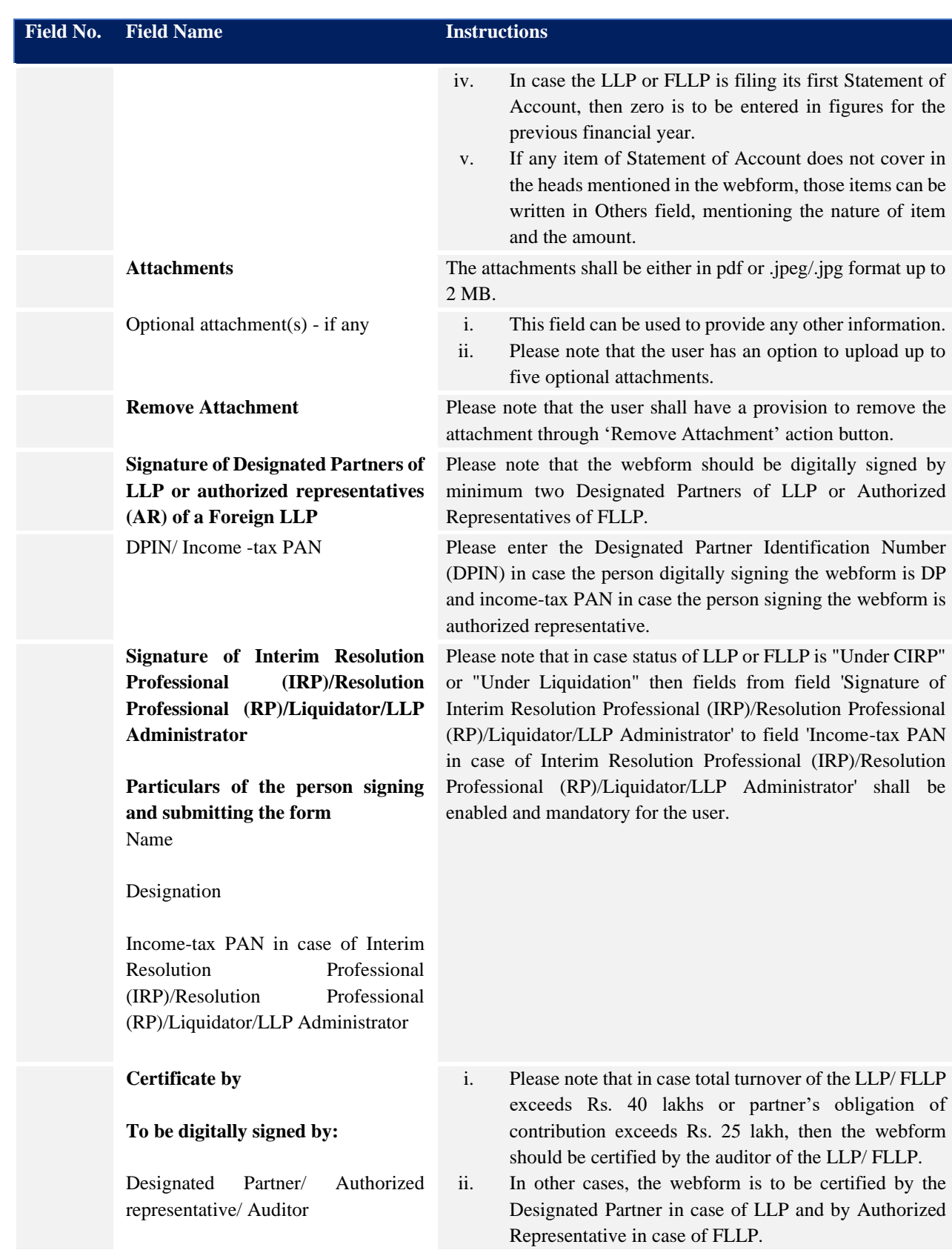

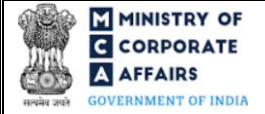

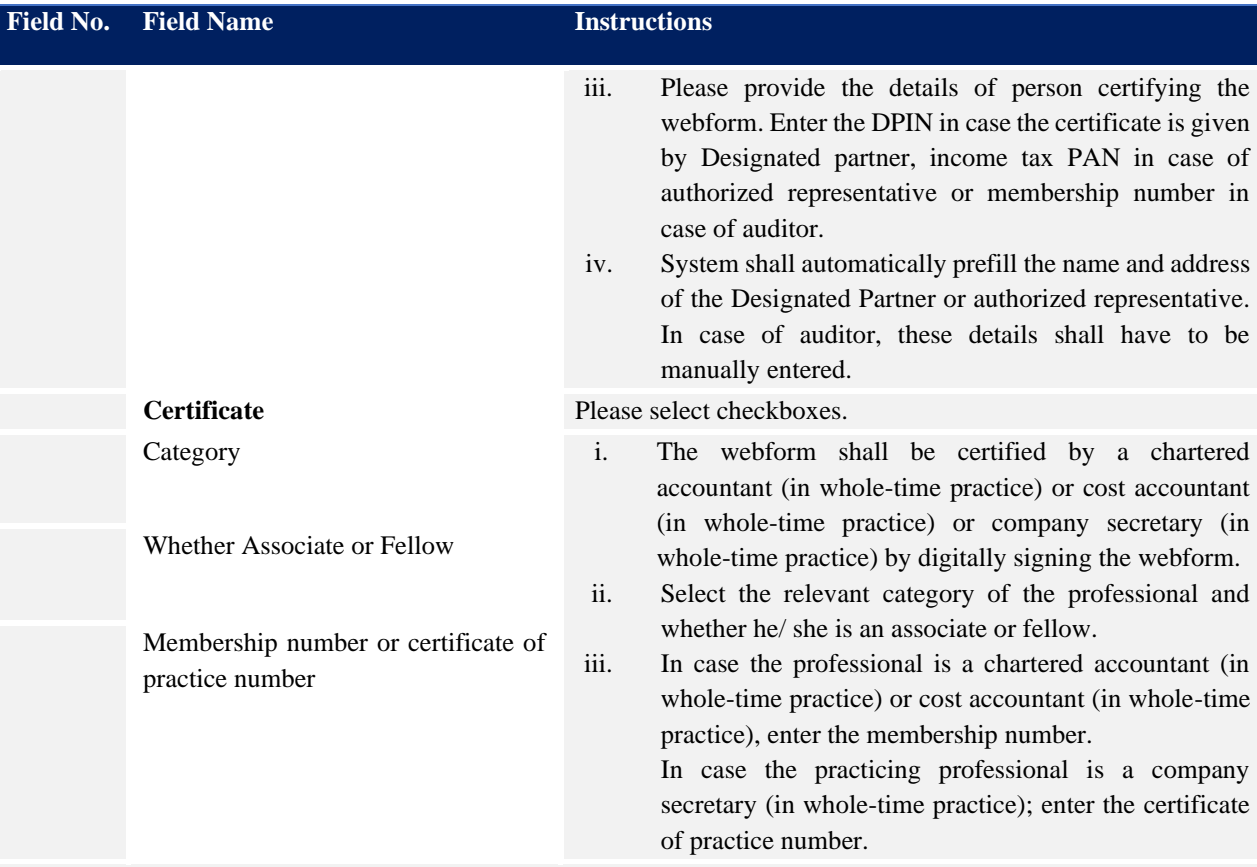

*Particulars for creation or modification or satisfaction of charges by an LLP* 

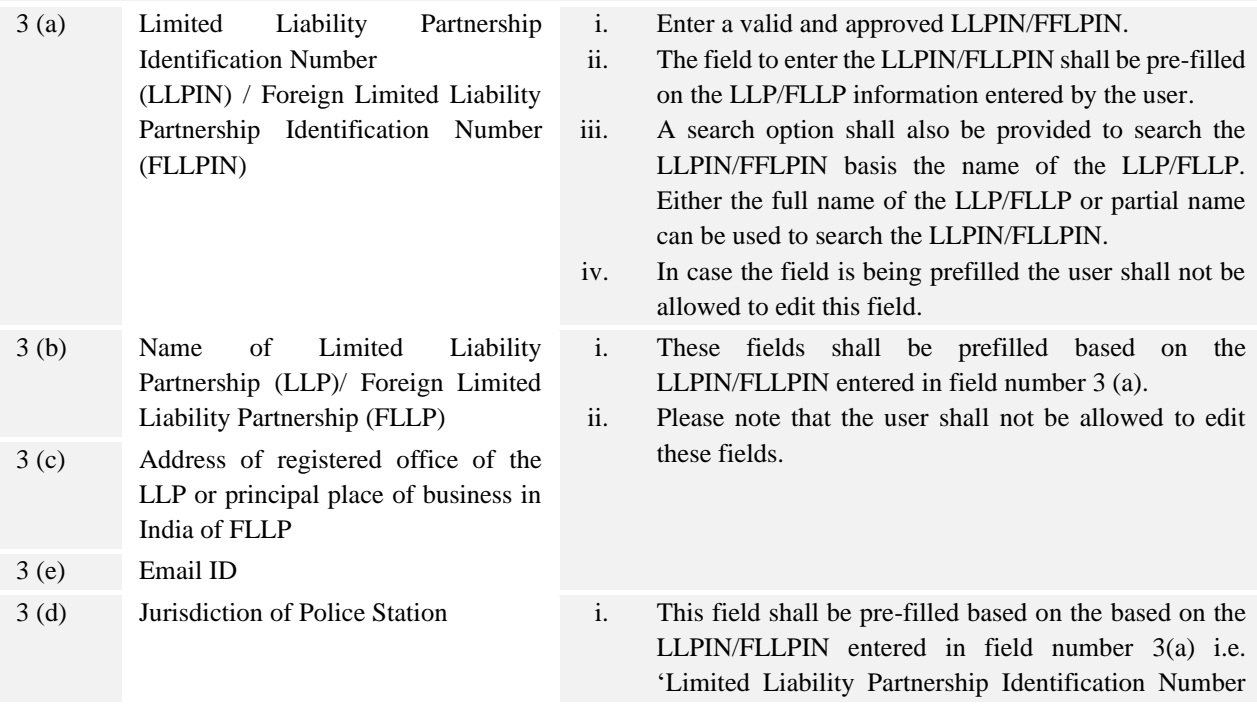

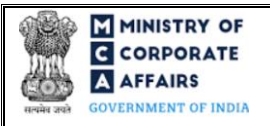

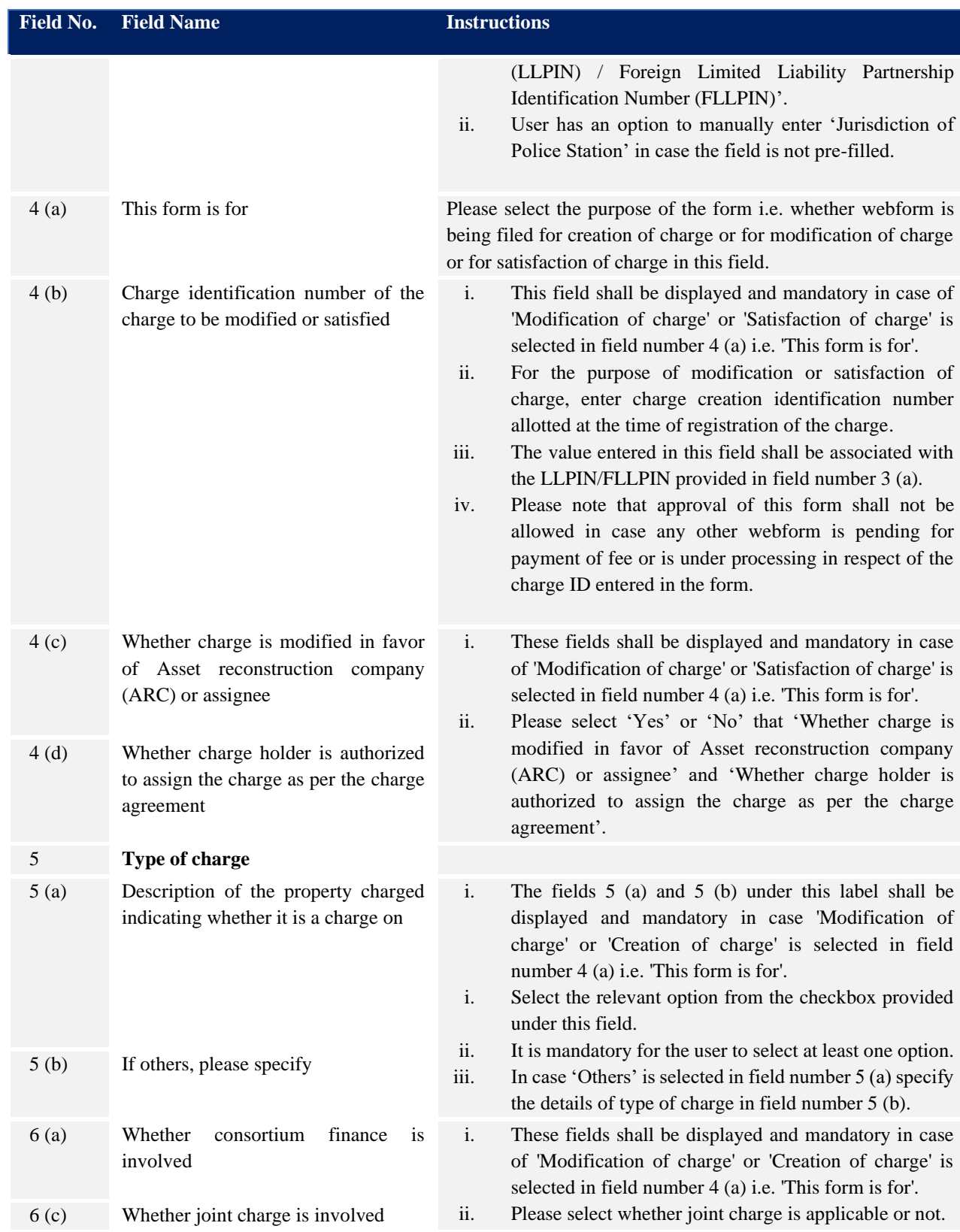

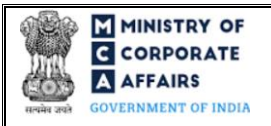

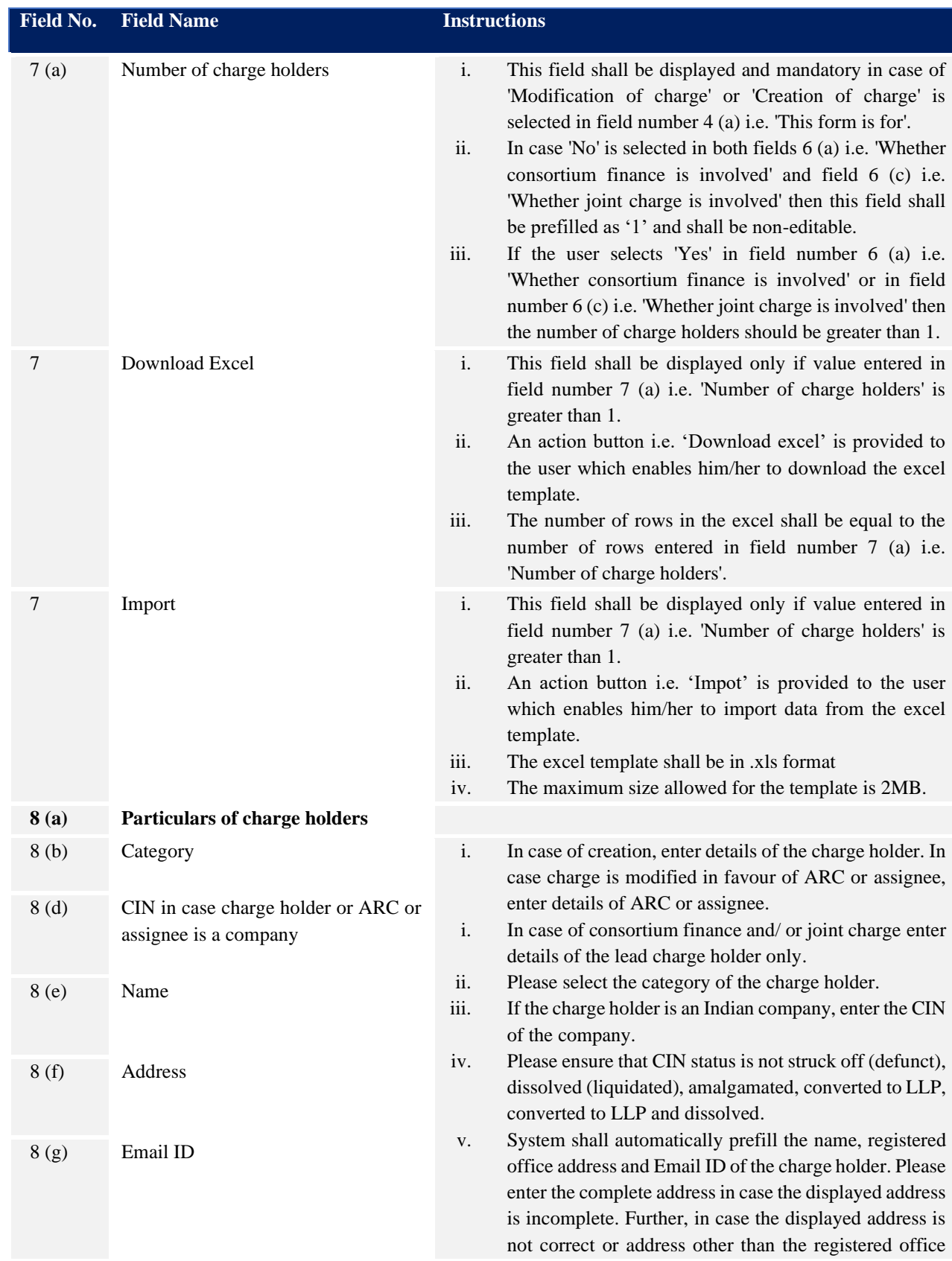

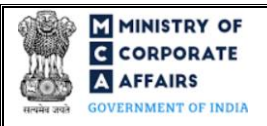

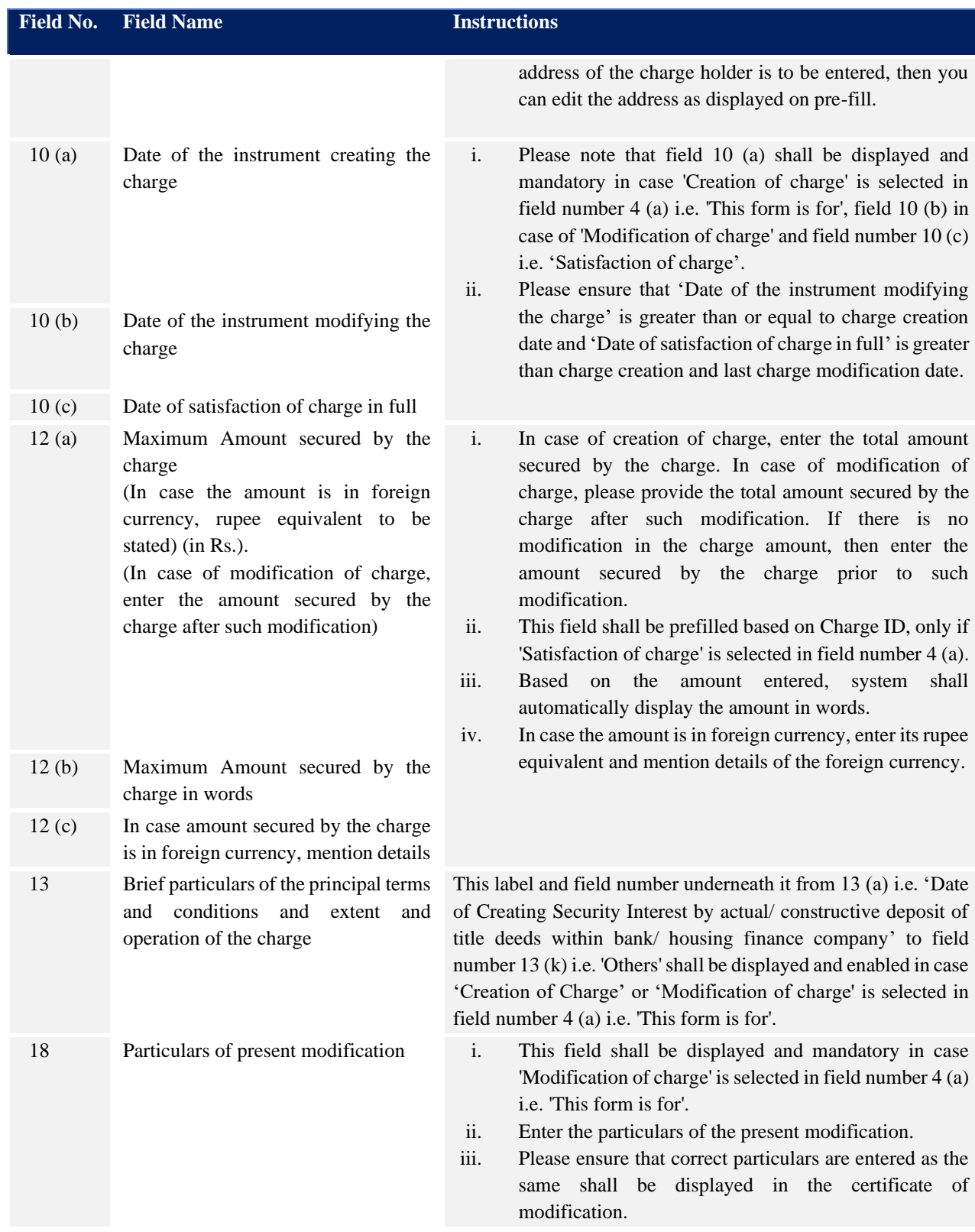

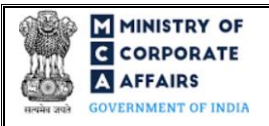

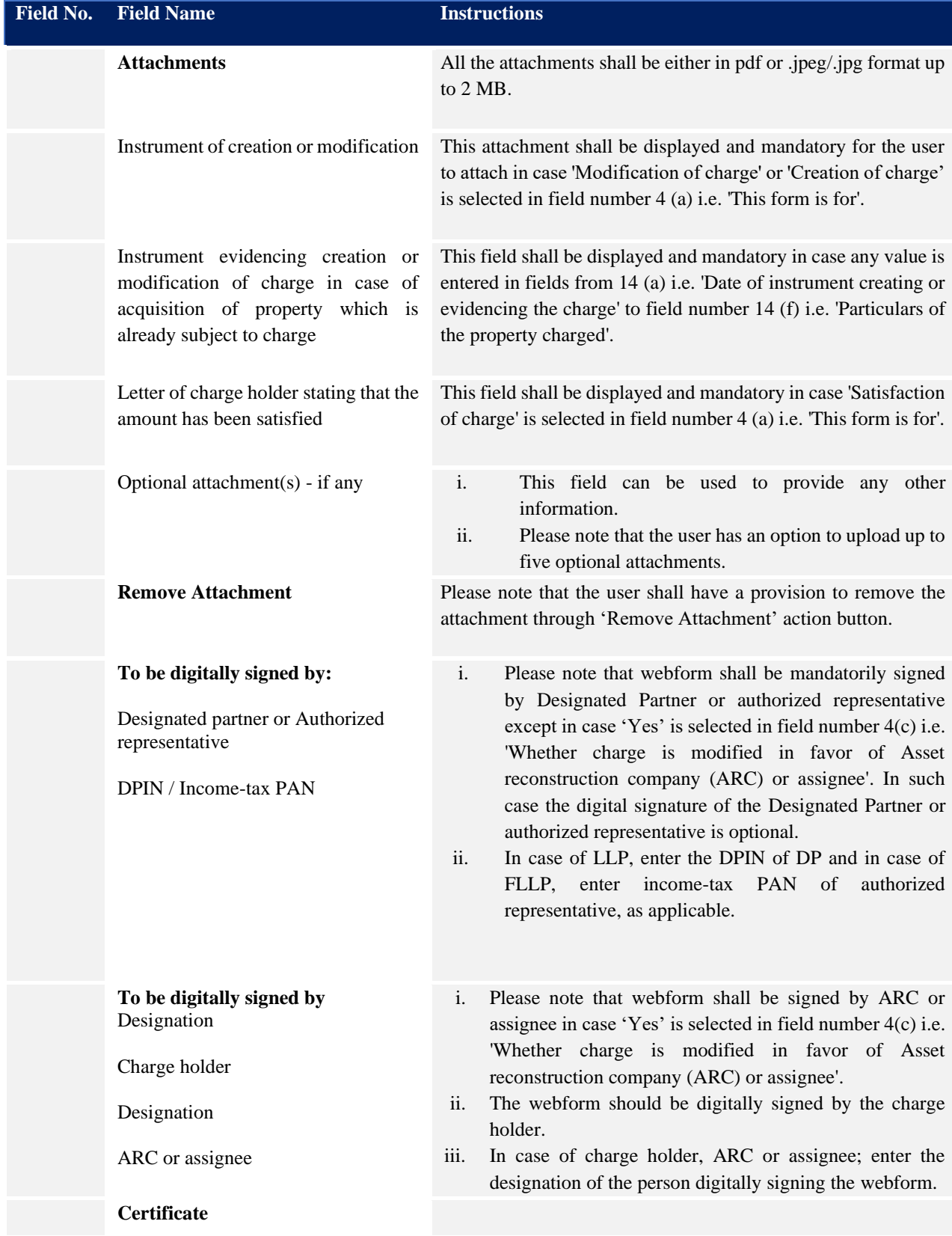

![](_page_13_Picture_0.jpeg)

![](_page_13_Picture_77.jpeg)

![](_page_14_Picture_0.jpeg)

### <span id="page-14-0"></span>3.2 **Other instructions to fill 'LLP Form No. 8'**

![](_page_14_Picture_158.jpeg)

![](_page_15_Picture_0.jpeg)

### **4 PART IV – KEY POINTS FOR SUCCESSFUL SUBMISSION**

#### <span id="page-15-0"></span>4.1 Fee rules

![](_page_15_Picture_259.jpeg)

*Fee payable is subject to changes in pursuance of the Act, or any rule or regulation made, or notification issued thereunder.*

#### <span id="page-15-1"></span>4.2 Limited Liability Partnership Rules, 2009

Table 1

For LLP registered in India

![](_page_15_Picture_260.jpeg)

## In case Foreign LLP

![](_page_16_Picture_0.jpeg)

## **Fee applicable**

#### INR 1000 per document

#### Table 2

Additional Fees in case of delay in filing of forms

![](_page_16_Picture_206.jpeg)

Refer section  $2(1)(ta)$  of Limited Liability Partnership Act, 2008 for definition of Small LLP.

## <span id="page-16-0"></span>4.3 Processing Type

LLP Form No. 8 shall be processed in STP mode and shall be taken on record through electronic mode without any processing at the Registrar office. Ensure that all particulars in the form are correct. There is no provision for resubmission of this form.

#### <span id="page-16-1"></span>4.4 Useful Links

- **1.** Link to access LLP Form No. 8: *https://www.mca.gov.in/MinistryV2/llpformsdownload.html*
- **2.** FAQs related to e-filing: *<https://www.mca.gov.in/MinistryV2/efiling.html>*
- **3.** Payment and Fee related Services: *https://www.mca.gov.in/MinistryV2/paymentservices.html*